# **ENTREVISTAS** VIRTUALES DEL DEPARTAMENTO DE JUNTAS MÉDICAS

Instructivo

Actualización: junio 2022

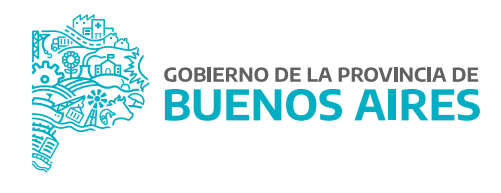

# **ÍNDICE**

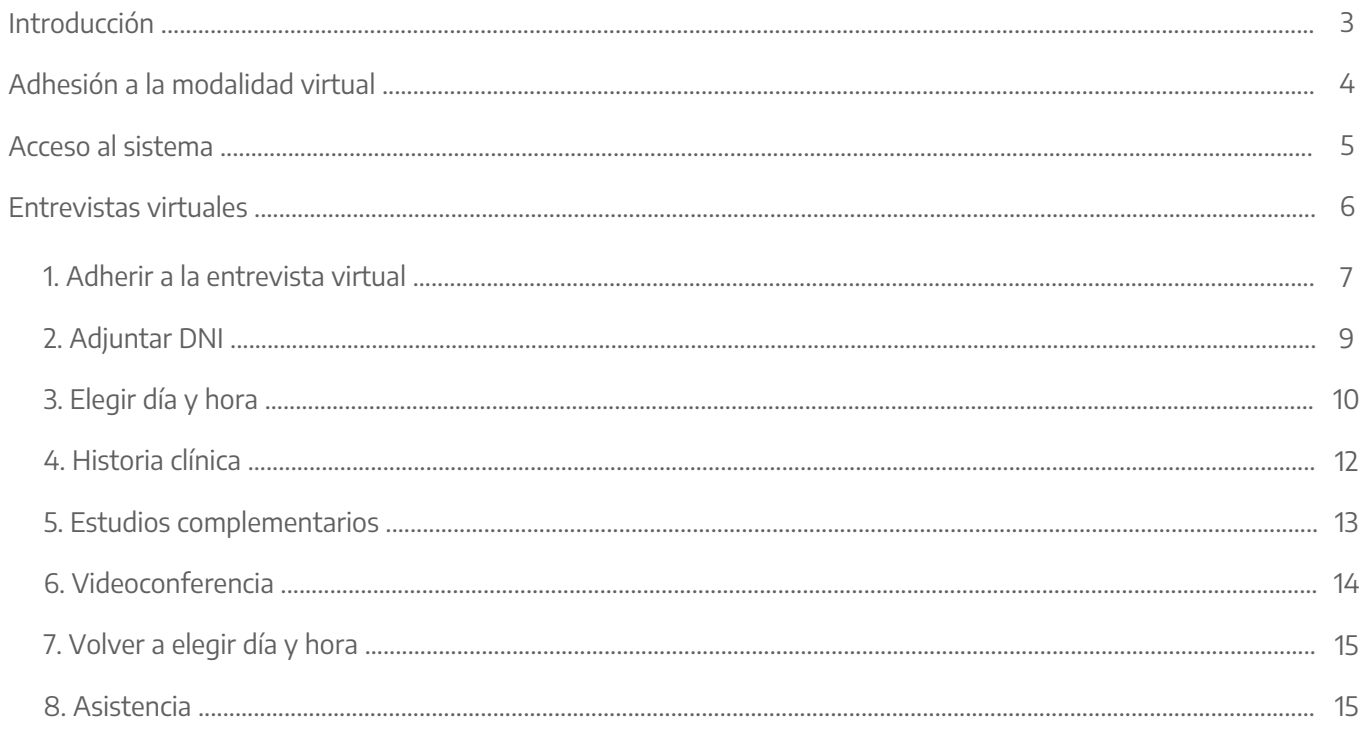

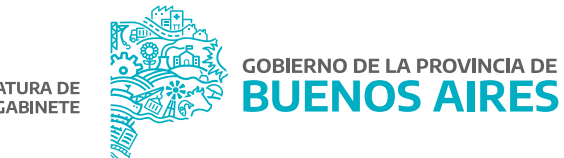

# **Introducción**

Mediante la **Resolución N° 54/2020** de esta Subsecretaría de Gestión y Empleo Público, se aprobó el Procedimiento Complementario para la realización de entrevistas de forma virtual por parte del Departamento de Juntas Médicas, para el personal de la Administración Pública Provincial, durante todo el tiempo en que mantengan su vigencia las medidas de emergencia sanitaria dispuestas como resultado de la pandemia declarada por la Organización Mundial de la Salud (OMS) en virtud del brote del virus COVID-19. Este nuevo sistema de carácter optativo permite a las personas trabajadoras del sector público provincial, que hayan sido seleccionadas previamente por el Departamento de Juntas Médicas de la Dirección de Salud Ocupacional, prestar conformidad para la realización de la entrevista virtual.

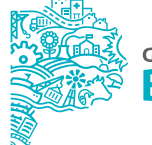

# **Adhesión a la modalidad virtual**

La persona trabajadora y la persona responsable de la Jurisdicción u Organismo recibirán una notificación vía correo electrónico invitándolos/las a adherirse a la modalidad de entrevista virtual.

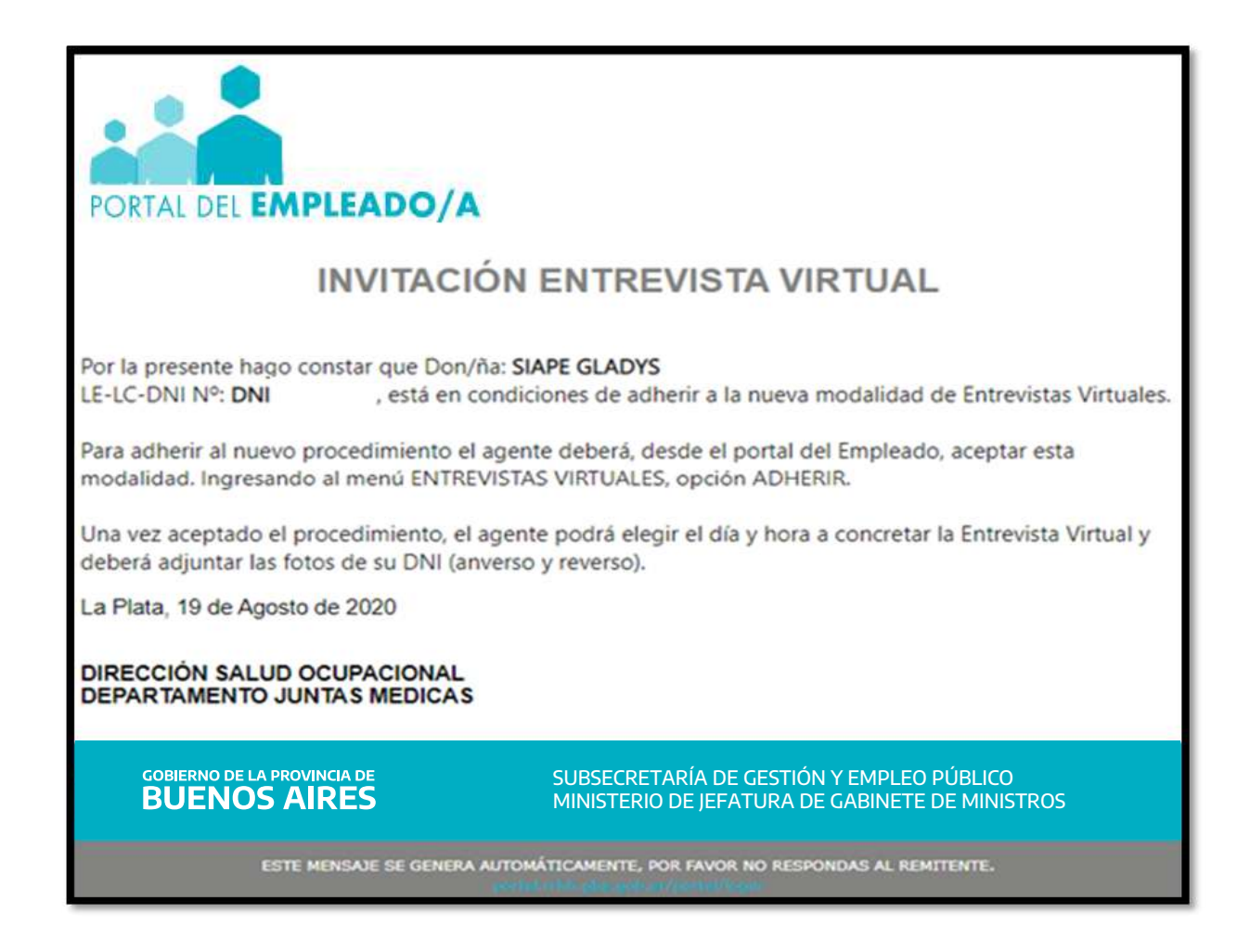

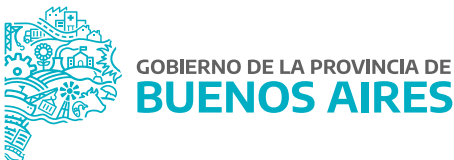

### **Acceso al sistema**

Acceder al Portal del Empleado/a a través de la página de la **Subsecretaría de Gestión y Empleo Público**.

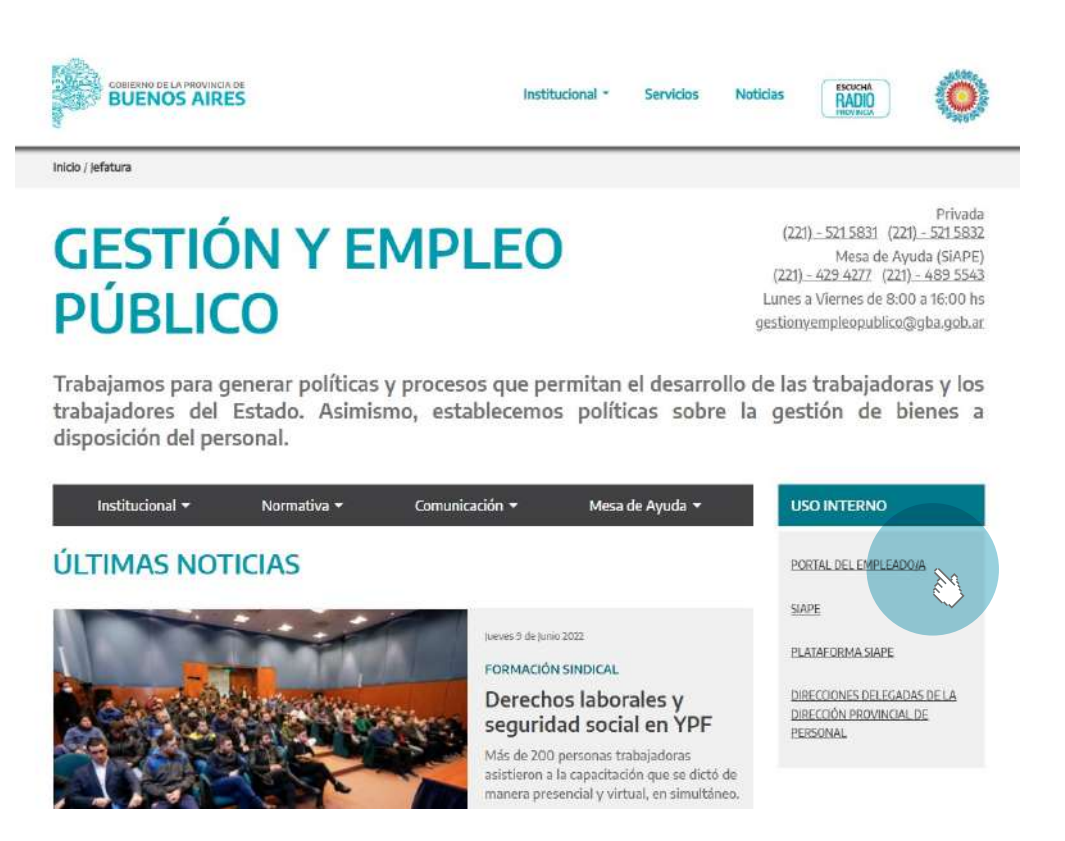

Ingresar con usuario y contraseña. Los datos de la pestaña **Mi perfil** deben estar correctamente cargados y completos.

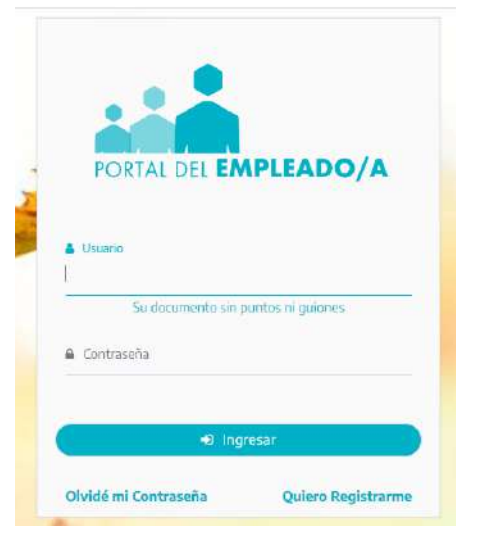

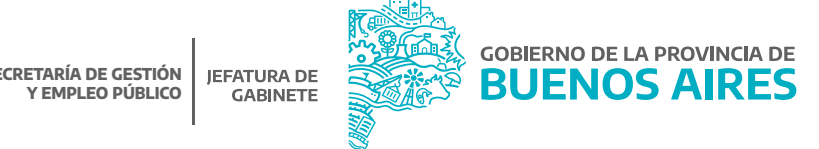

**SUBSECRETARÍA DE GESTIÓN**

Para acceder al Menú se deberá hacer clic en el margen superior izquierdo. De esta manera, se desplegarán todas las opciones.

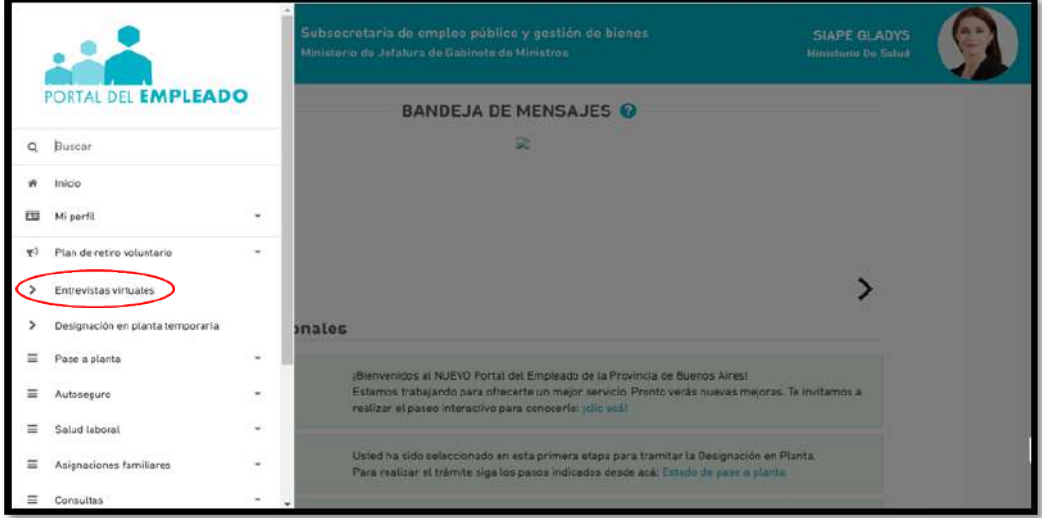

# **Entrevistas virtuales**

Desde la opción del menú **Entrevista Virtual** se visualizarán los pasos a seguir para llevar adelante el procedimiento.

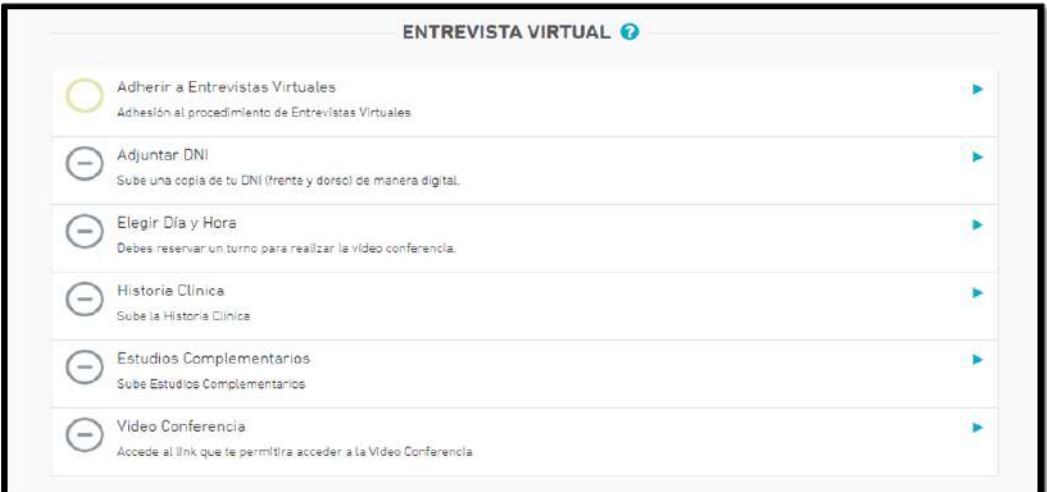

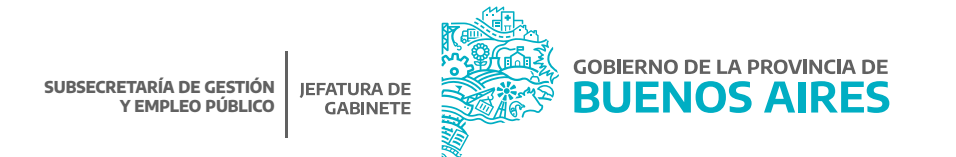

Para visualizar las acciones se deberá hacer clic en cada título.

#### REFERENCIAS:

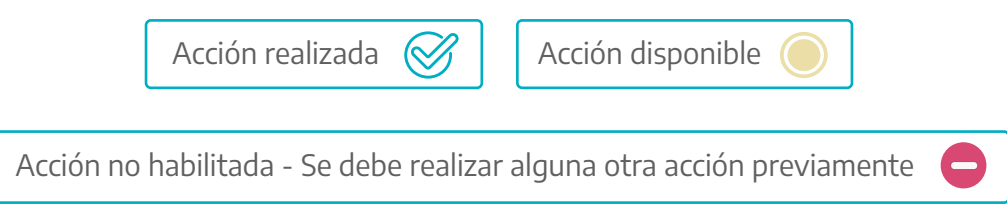

# 1. Adherir a la entrevista virtual

En este paso la persona trabajadora deberá prestar conformidad o rechazar el procedimiento para la realización de la Entrevista Virtual y hacer clic en el botón **Guardar**.

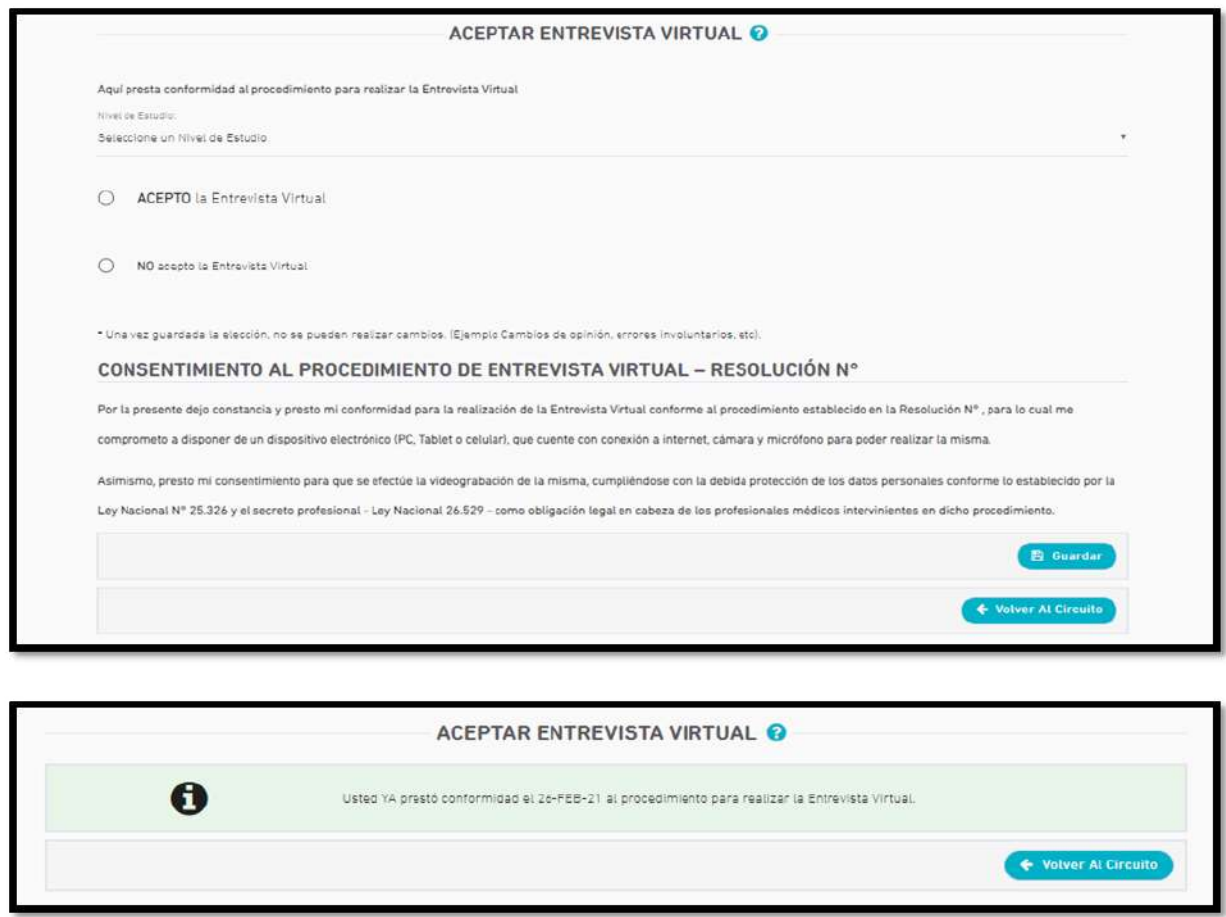

En caso de haberse prestado conformidad para llevar a cabo el procedimiento de la Entrevista Virtual, se le comunicará a la persona responsable de la Jurisdicción u Organismo a través de un correo electrónico con el siguiente mensaje:

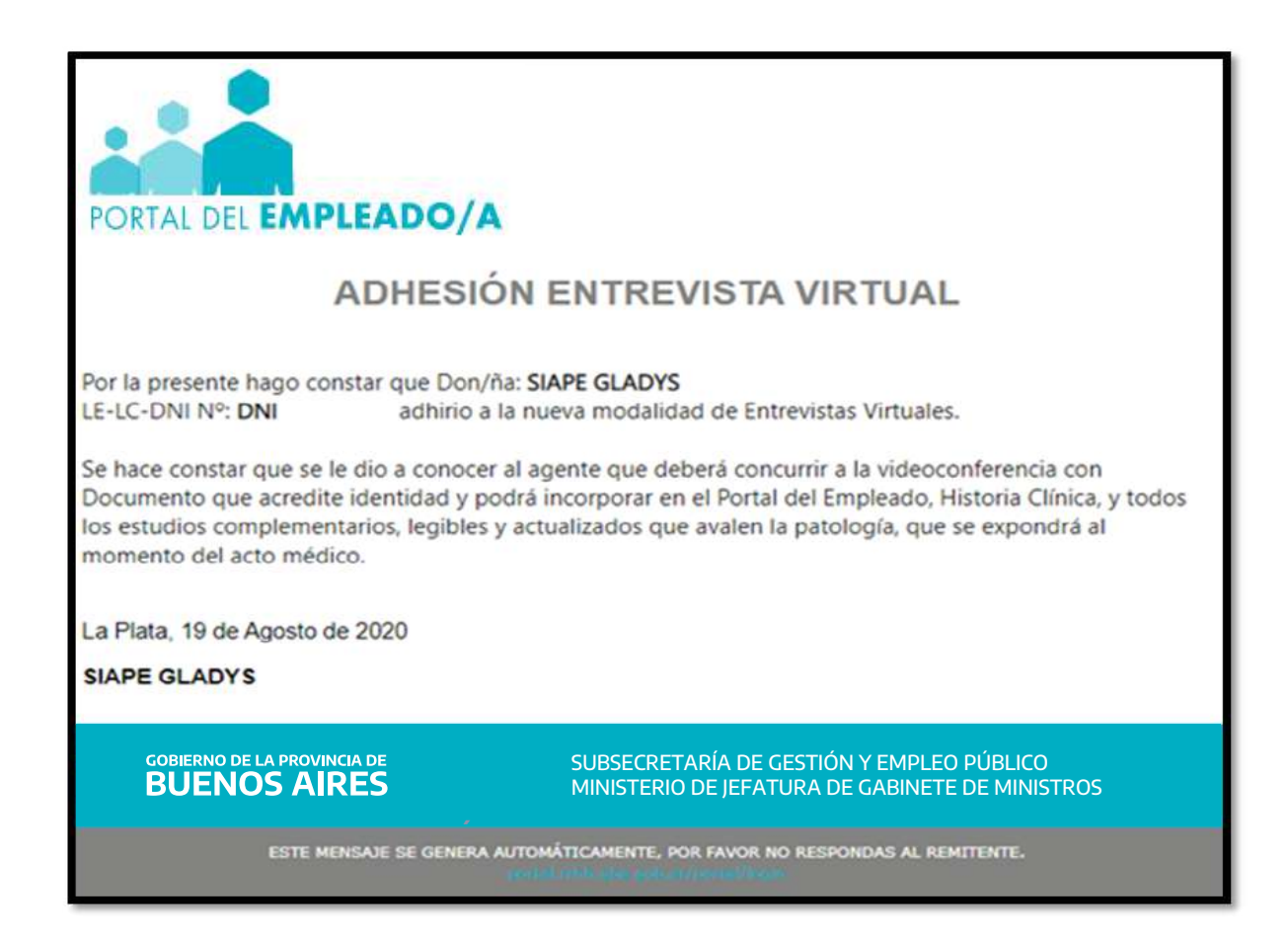

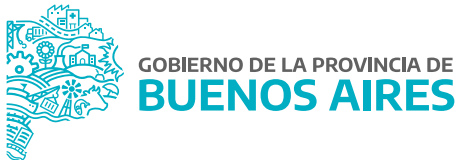

#### 2. Adjuntar DNI

La persona trabajadora deberá adjuntar su documento nacional de identidad (DNI), pudiendo optar por cargar una sola imagen que contenga frente y contrafrente del mismo o dos imágenes – una del frente y otra del contrafrente-.

Para agregar la documentación se deberá hacer clic en el botón **Subir**.

Una vez seleccionada la imagen en formato .jpg la misma se previsualizará, debiendo seleccionarse el sector de la imagen que se desea subir. Luego se deberá hacer clic en el botón **Guardar**.

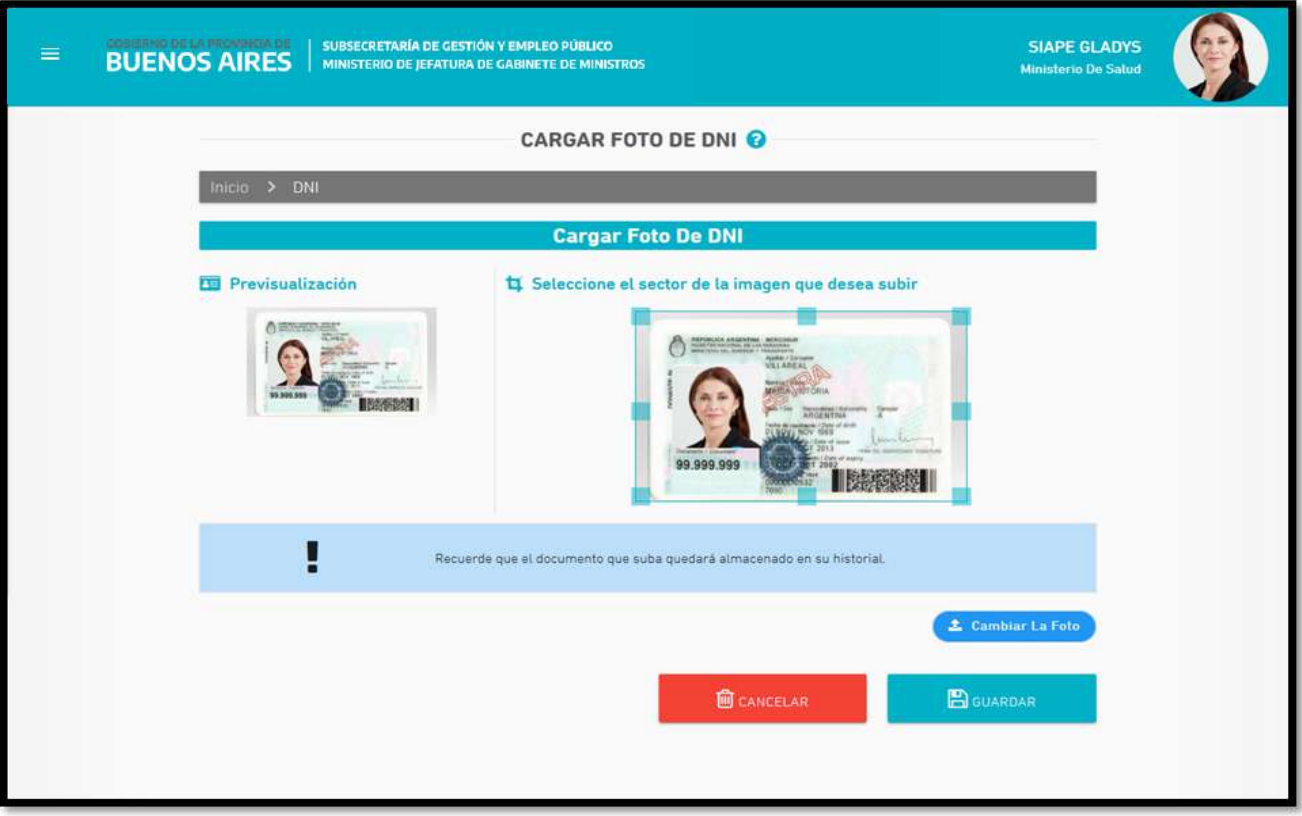

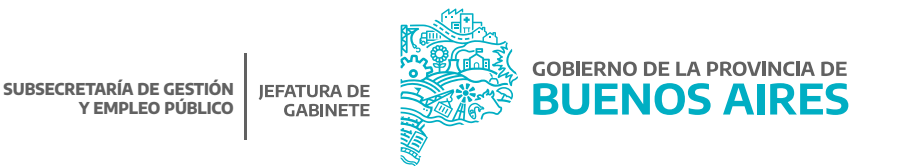

# 3. Elegir día y hora

La persona trabajadora deberá ingresar a la opción **Elegir Día y Horario** para seleccionar, entre las opciones disponibles, el turno de la Entrevista Virtual.

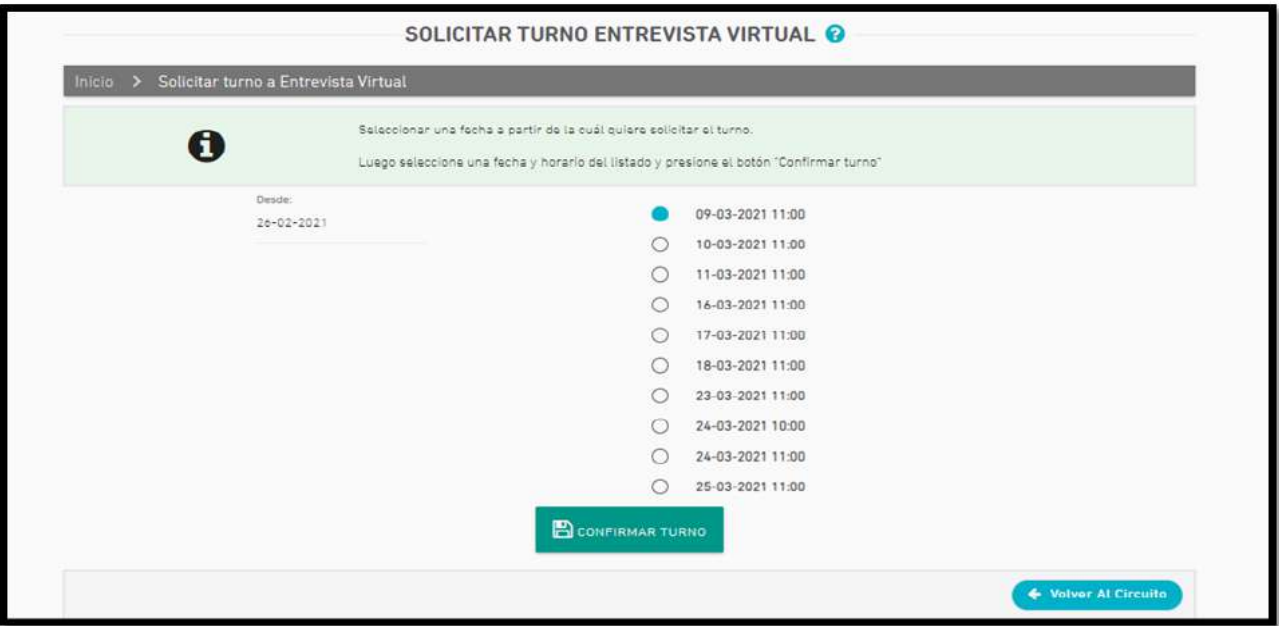

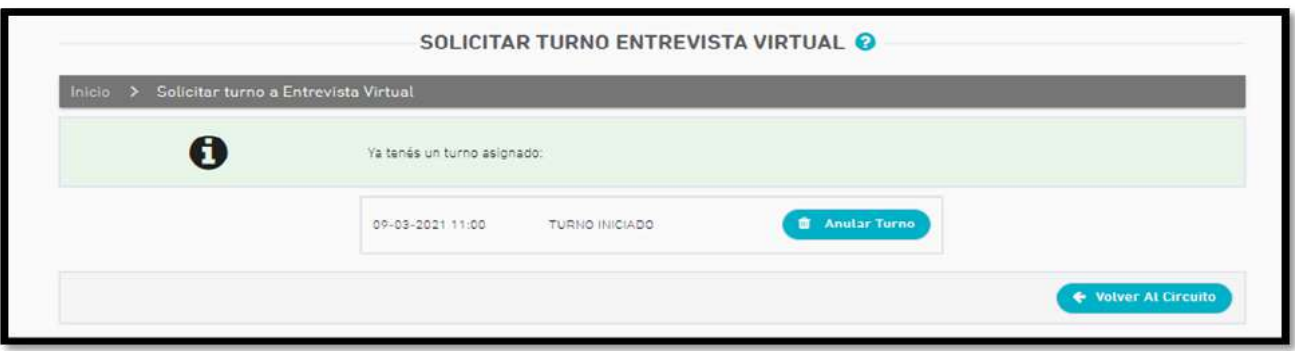

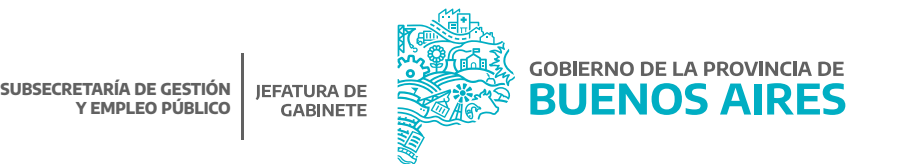

Una vez que la persona trabajadora, haya seleccionado el día y el horario para llevar a cabo la entrevista virtual, se le comunicará el turno a la persona responsable de la Jurisdicción u Organismo.

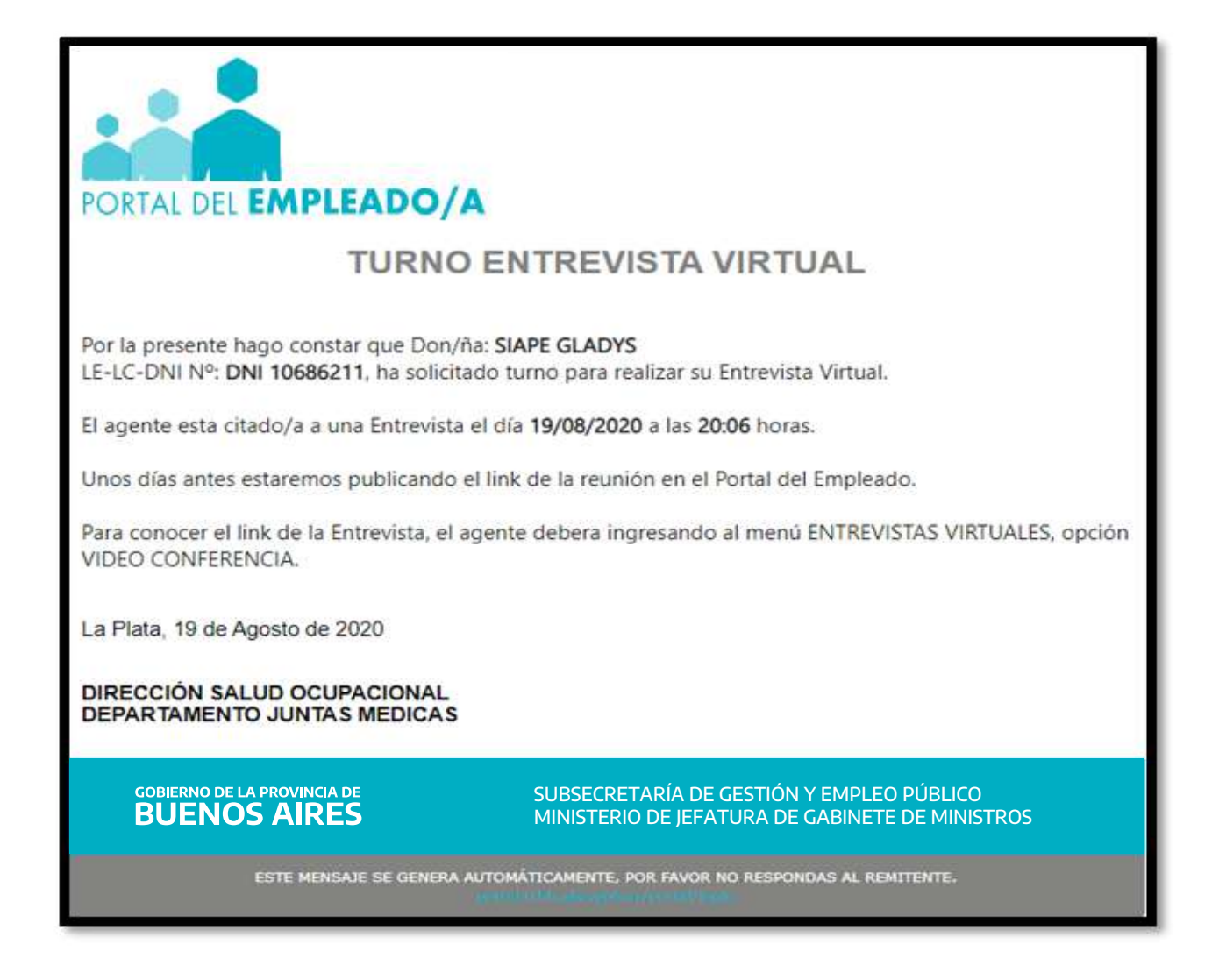

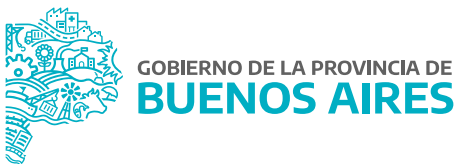

## 4. Historia clínica

En esta instancia se deberá cargar la Historia Clínica de la misma forma que se procedió con la carga del DNI.

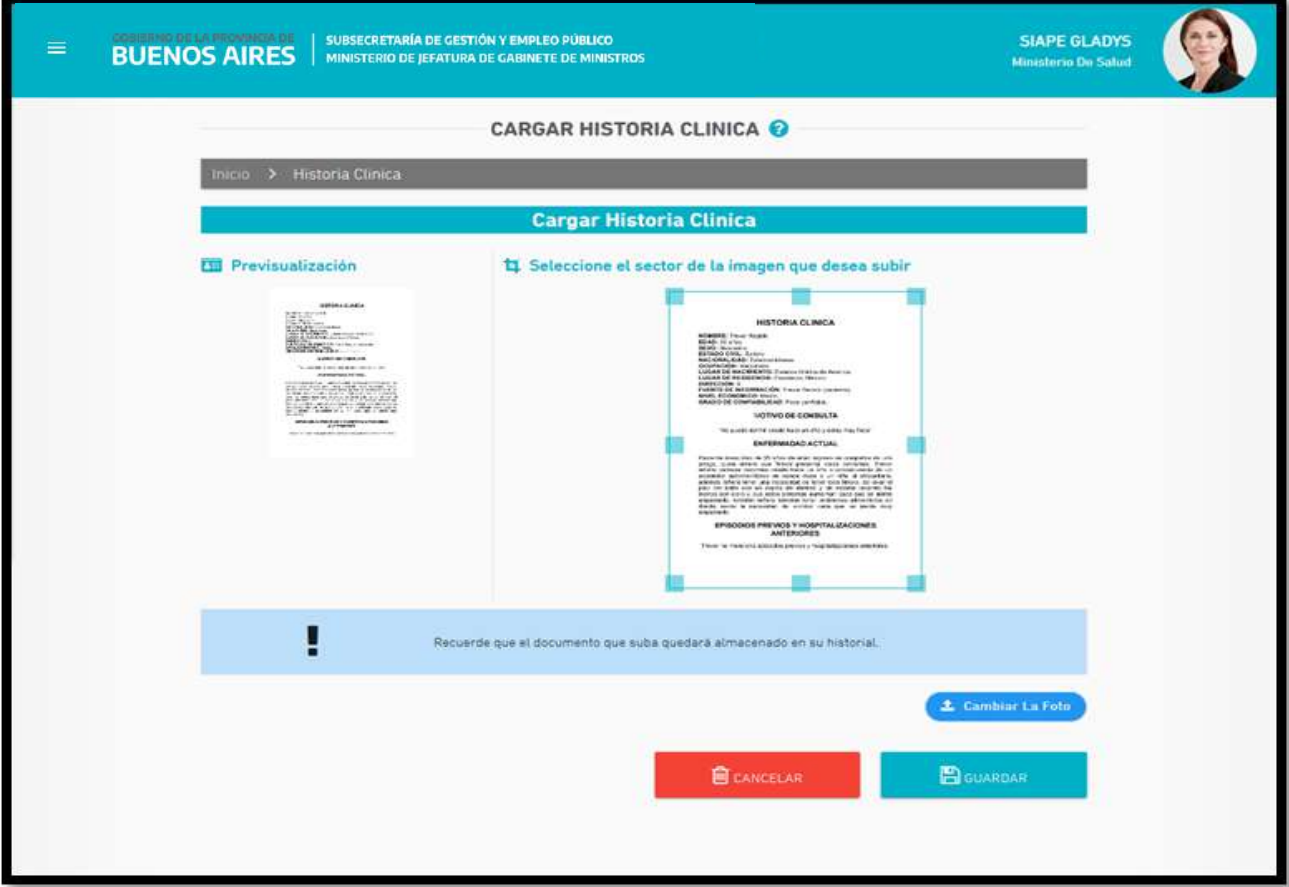

# 5. Estudios complementarios

En este paso, se deberán subir Estudios Complementarios con los mismos criterios de carga que los pasos anteriores.

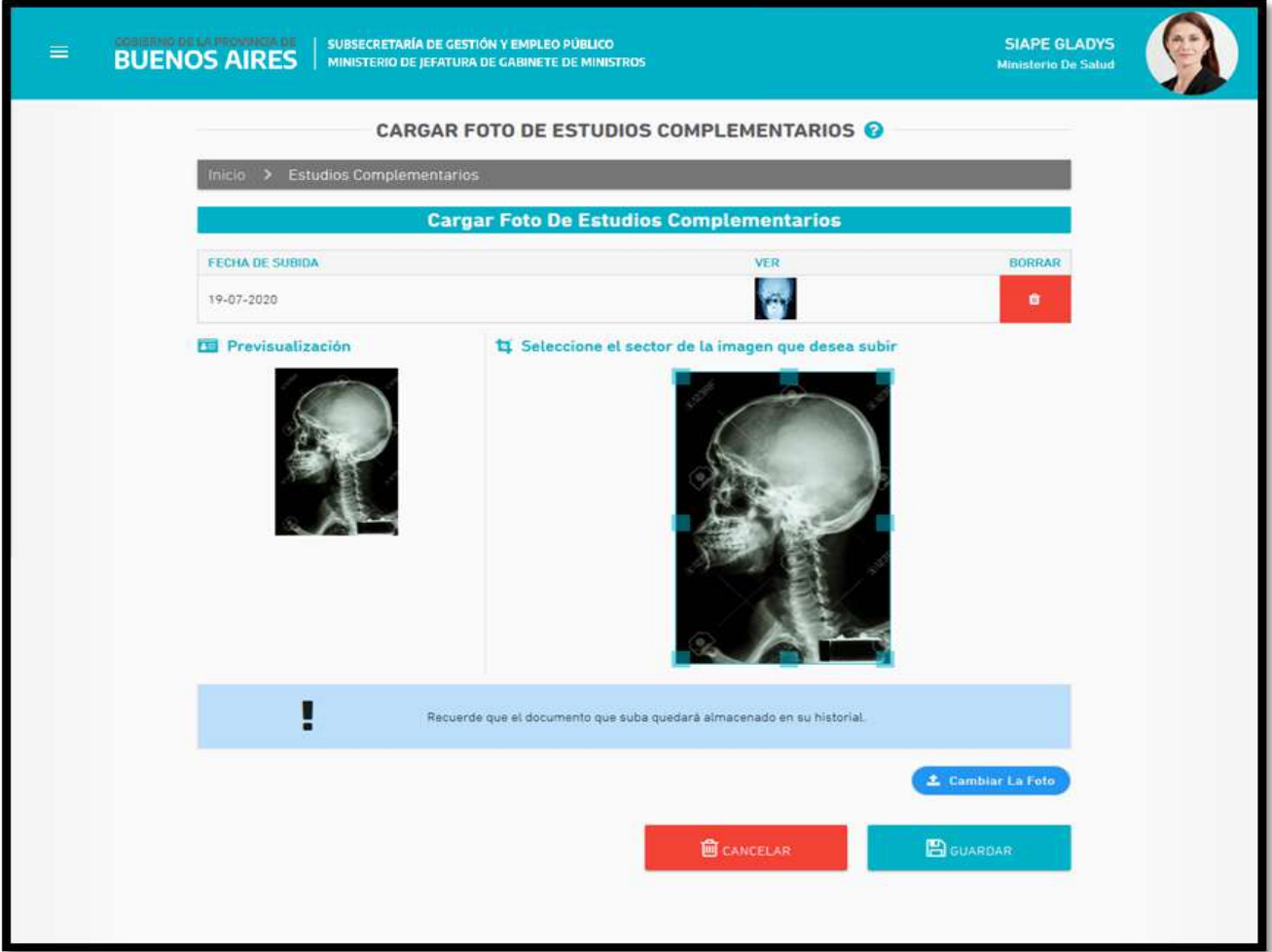

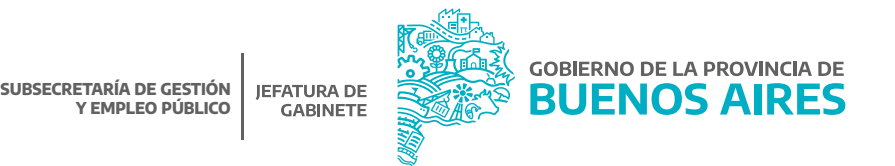

#### 6. Videoconferencia

La persona trabajadora recibirá (DOS) 2 días antes de la fecha seleccionada un correo electrónico con el enlace de acceso a la reunión.

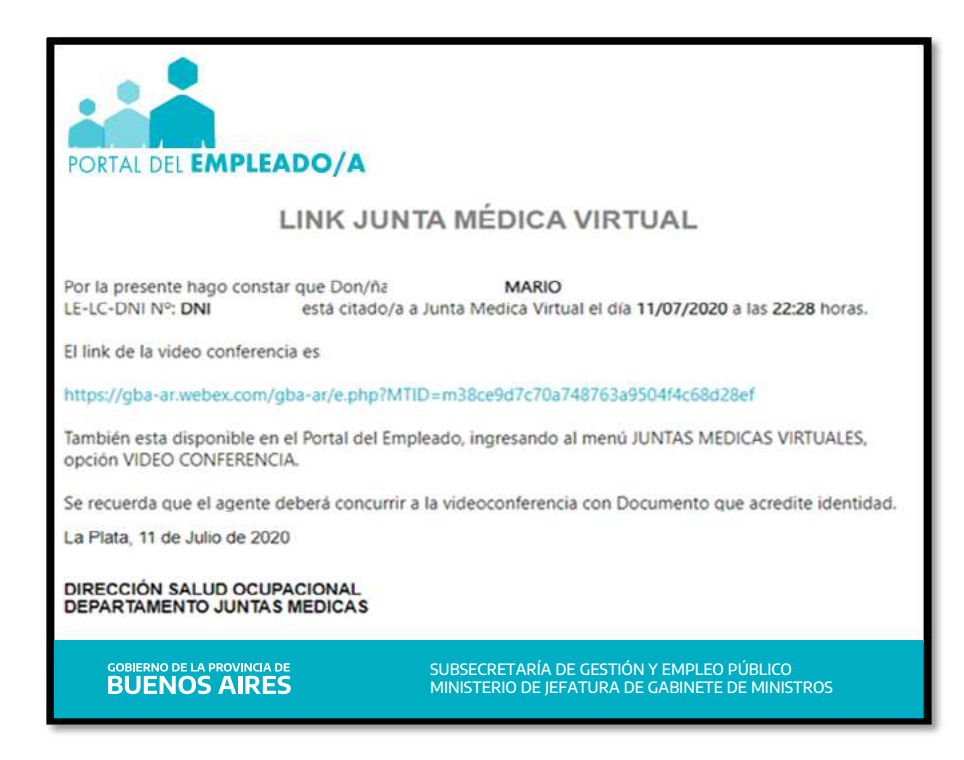

Asimismo, la información estará disponible en la opción **Videoconferencia**.

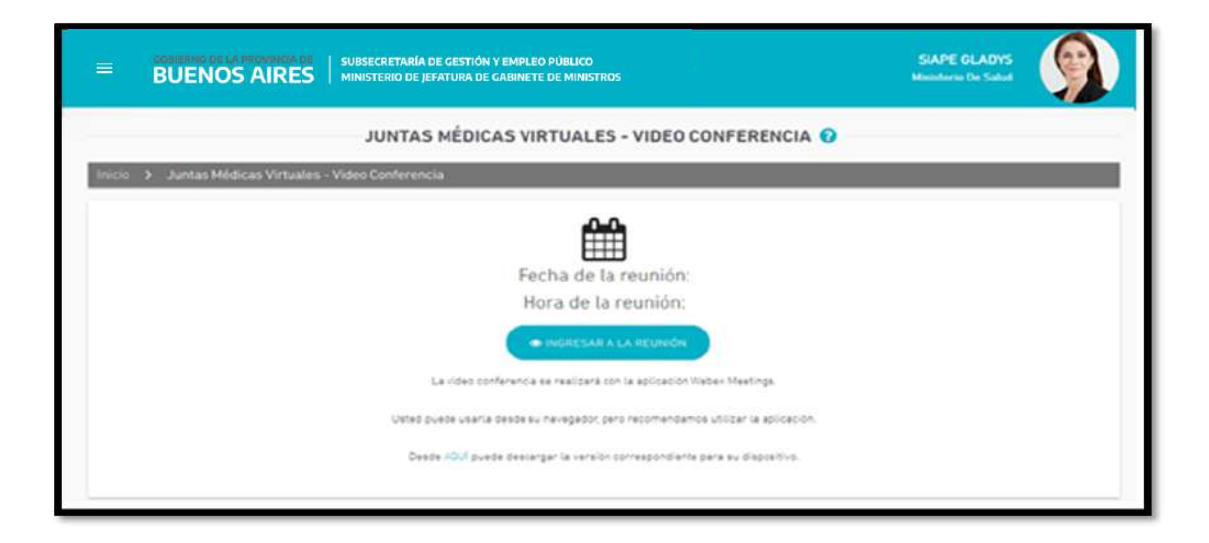

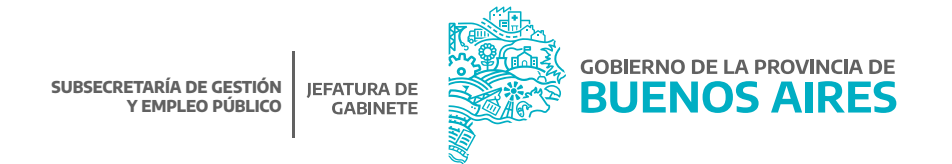

#### 7. Volver a elegir día y hora

En el caso que la persona trabajadora no haya podido presentarse a la entrevista, por única vez tendrá habilitada la opción para seleccionar un nuevo día y horario.

#### 8. Asistencia

Una vez realizada la entrevista médica con la persona trabajadora, se le comunicará dicha circunstancia a la persona responsable de la Jurisdicción u Organismo, a través de un correo electrónico.

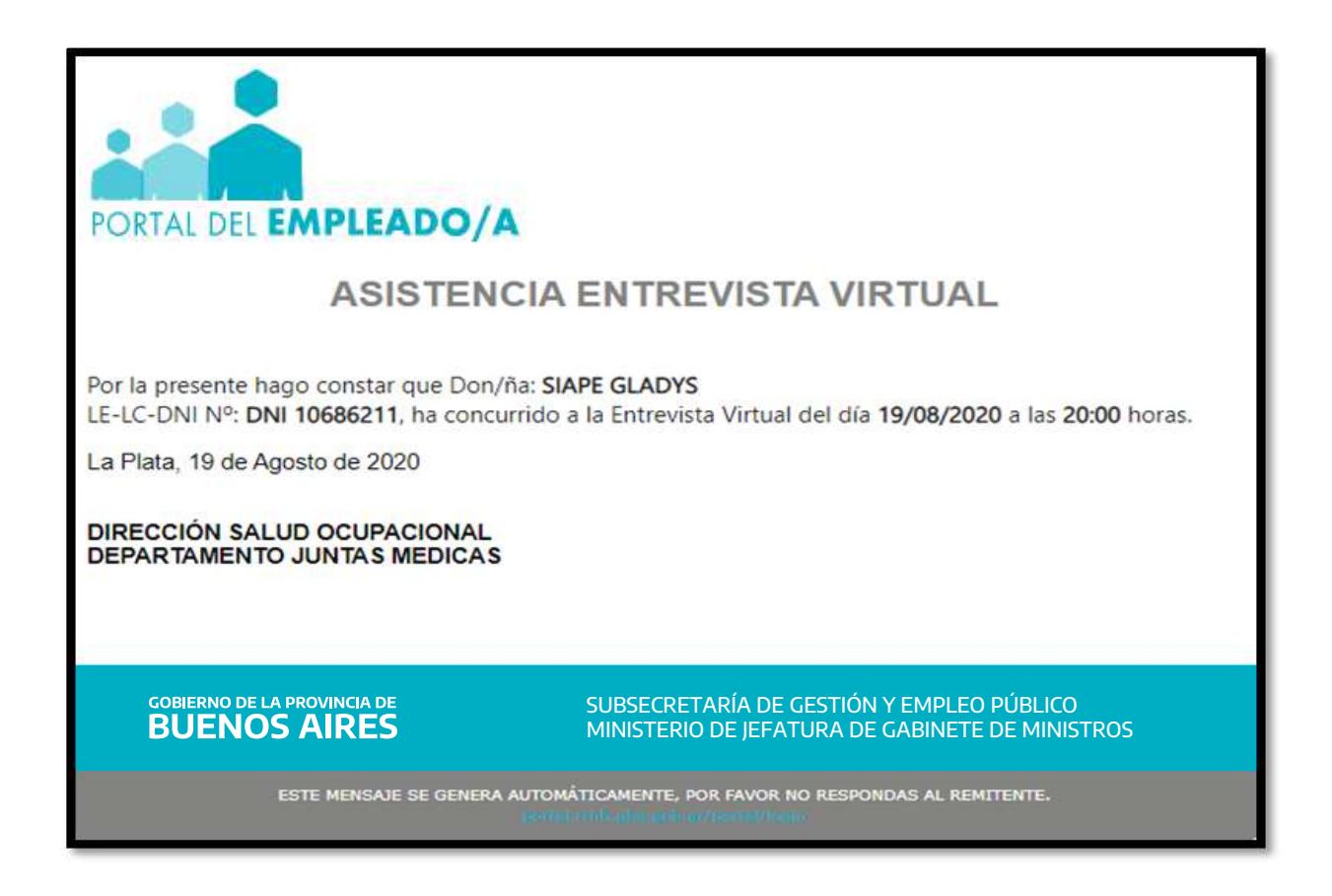

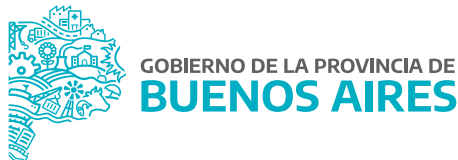

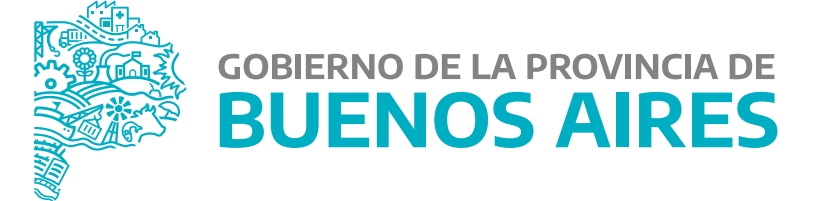

**MINISTERIO DE JEFATURA DE GABINETE DE MINISTROS**

**SUBSECRETARÍA DE GESTIÓN Y EMPLEO PÚBLICO**

**DIRECCIÓN PROVINCIAL DE OPERACIONES E INFORMACIÓN DEL EMPLEO PÚBLICO**

**DIRECCIÓN DE SEGUIMIENTO Y GESTIÓN DEL EMPLEO PÚBLICO**